# КАЗАНСКИЙ (ПРИВОЛЖСКИЙ) ФЕДЕРАЛЬНЫЙ УНИВЕРСИТЕТ

Инженерноэкономический колледж

**Учебная практика по ПМ.04 «Выполнение работ по профессии оператор электронно-**Челны **вычислительных и вычислительных машин»**

vww.kpfu.ru **Выполнил:**

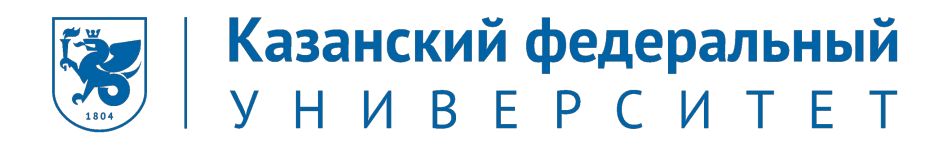

# **Профессиональные компетенции ПК модуля ПМ 04**

- 1. Подготавливать к работе и настраивать аппаратное обеспечение, периферийные устройства, операционную систему персонального компьютера и мультимедийное оборудование
- 2. Выполнять ввод цифровой и аналоговой информации в персональный компьютер с различных носителей
- 3. Конвертировать файлы с цифровой информацией в различные форматы
- 4. Произвести размещение цифровой информации на дисках персонального компьютера, а также дисковых хранилищах локальной и глобальной компьютерной сети

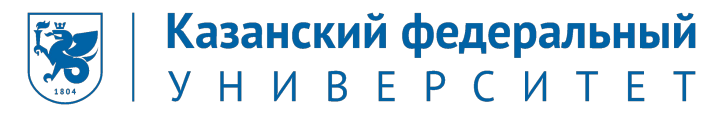

# **Индивидуальное задание на практику по профессиональному модулю ПМ 04**

- 1) Пройти инструктаж по технике безопасности;
- 2) Выполнить анализ информационной среды;

3) Подготовить к работе и настроено аппаратное обеспечение (рабочие станции), периферийные устройства (принтер, сканер и др.), операционную систему персонального компьютера и мультимедийное оборудование (микрофон);

4) Выполнить ввод цифровой и аналоговой информации в персональный компьютер с различных носителей;

5) Конвертировать файлы с цифровой информацией в различные форматы;

6) Произвести размещение цифровой информации на дисках персонального компьютера, а также дисковых хранилищах локальной и глобальной компьютерной сет;

7) Оформить документы по практике: путевки студента-практиканта, дневника, характеристики, аттестационного листа, отчета.

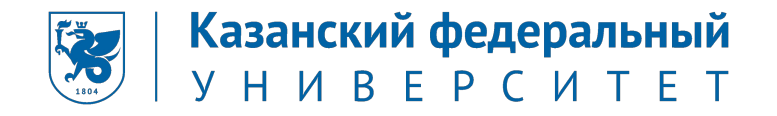

# **1. Первичный инструктаж по технике безопасности, охране труда и пожарной безопасности. Ознакомление с внутренним трудовым распорядком организации**

11 мая 2020г. было ознакомление с инструктажем по технике безопасности и охране труда. Вводный инструктаж по охране труда проводится со всеми вновь принимаемыми на работу независимо от их образования, стажа работы по данной профессии или должности, с временными работниками, командированными, учащимися и студентами, прибывшими на производственное обучение или практику.

Цель вводного инструктажа:

- разъяснение вновь поступающим работникам и обучающимся их задачи по соблюдению производственной, трудовой и учебной дисциплины;
- ознакомление их с характером работы и учебы в КФУ;
- строгое соблюдение правил техники безопасности и охраны труда.

После прохождения вводного инструктажа вновь поступивший работник и обучающийся должен пройти первичный инструктаж на рабочем месте у непосредственного руководителя.

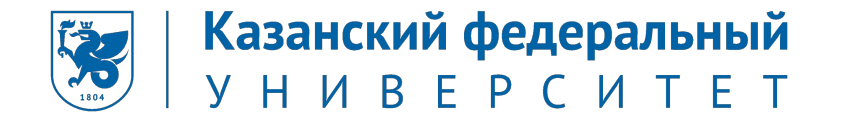

#### **1. Первичный инструктаж по технике безопасности, охране труда и пожарной безопасности.**

#### **Ознакомление с внутренним трудовым распорядком организации**

Полное наименование: Набережночелнинский институт (филиал) федерального государственного автономного образовательного учреждения высшего образования «Казанский (Приволжский) федеральный университет».

 Сокращенные наименования: Набережночелнинский институт (филиал) ФГАОУ ВО КФУ, Набережночелнинский институт (филиал) КФУ, Набережночелнинский институт КФУ.

Юридический адрес: 423812, Российская Федерация, Приволжский федеральный округ, Республика Татарстан, г.Набережные Челны, пр.Сююмбике, д.10А.

Директор: Ганиев Махмут Масхутович.

Телефон: (8552) 39-71-40.

Адрес электронной почты: chelny@kpfu.ru.

Адрес в сети Интернет: https://kpfu.ru/chelny.

Режим и график работы:

- понедельник-пятница: 8.00 17.00, с перерывом на обед 12:00 13:00;
- суббота, воскресенье выходные дни.

# **Инструктаж по технике безопасности. Ознакомление с режимом работы. Изучение экономико-организационной структуры Набережночелнинского института КФУ**

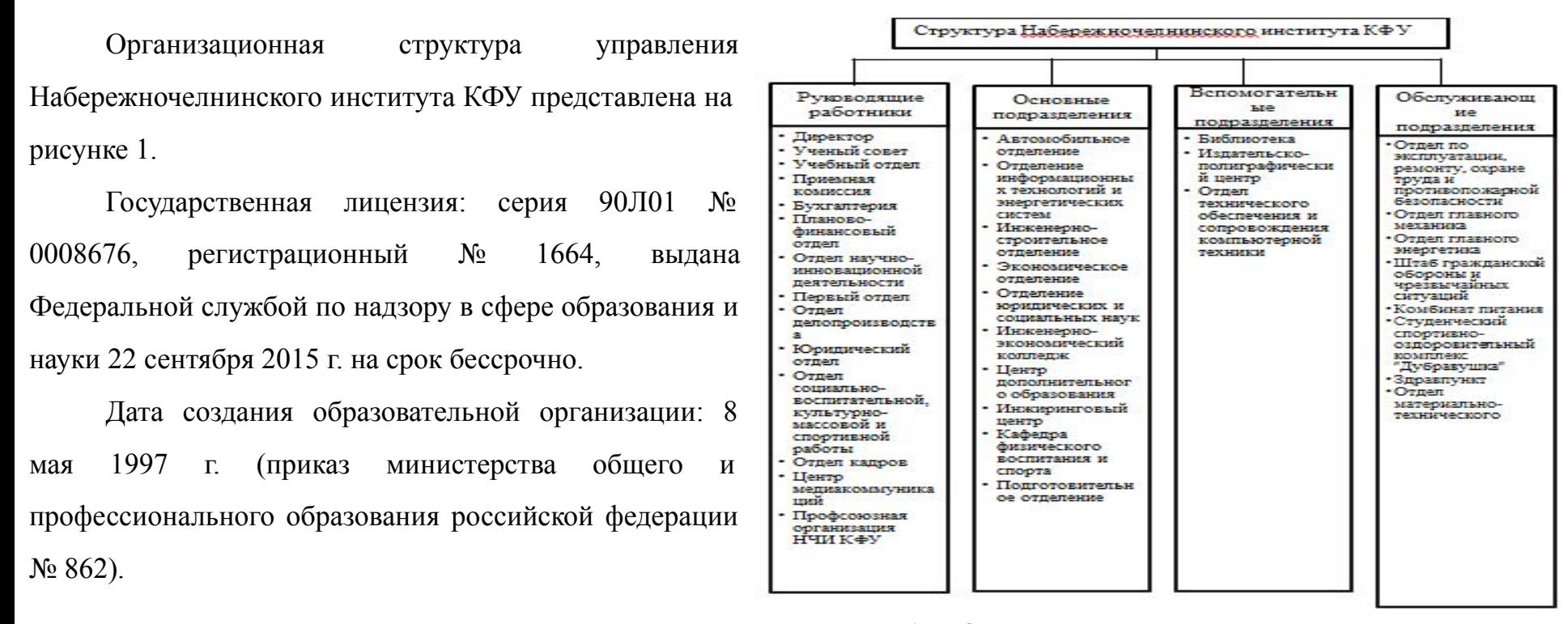

Рисунок 1 – Организационная структура управления

#### **2. Анализ информационной среды**

Характеристика вычислительной техники и сети предприятия ООО «Фирма ЛИСТ»:

1. Компьютер директора предназначен для оформления документов, хранения архивов и другой критической информации: процессор Intel Core i5 3.0 ГГЦ тактовая частота, жесткий диск WD Caviar Blue WD10EZEX емкостью 1 Tb, RAM 4096 MB с расширением до 8 GB.

2. Компьютер главного бухгалтера: Pentium Core i-3 2,4 ГГц, RAM 2048 MB, HDD 5000GB. Компьютер предназначен для оформления документов, сведение бухгалтерских итогов и другие бухгалтерские записи.

3. Компьютер других работников бухгалтерии: Pentium Core 2 Duo 2.2 ГГц , RAM 2048 MB, HDD 320 GB. Компьютер также предназначен для оформления документов, сведение бухгалтерских итогов и другие бухгалтерские записи.

4. Конфигурация остальных компьютеров: Intel Pentium 4 3.2ГГц, RAM 1024 MB, HDD 160 GB. Компьютеры предназначены для оформления документов, например, счет-фактур и другое.

**3. Подготовить к работе и настроить аппаратное обеспечение (рабочие станции), периферийные устройства (принтер, сканер и** 

**др.), операционную систему персонального компьютера и мультимедийное оборудование (микрофон)**

**3.1 Изучить, подготовить к работе и настроить аппаратное обеспечение (рабочие станции), применяемое в организации**

Во время работы был использован персональный компьютер.

Технические характеристики компьютера:

- процессор Intel(R) Core(TM) Pentium G4560 CPU @ 3.60GHz, ядер: 2, логических процессоров: 4;
- установленная память (ОЗУ) 8,00 Гб;
- операционная система Windows 10 Pro x64;
- видеоадаптеры AMD Radeon RX 570, Intel® HD Graphics Family.

**3.1 Изучить, подготовить к работе и настроить периферийные устройства (принтер, сканер и др.) и мультимедийного оборудования (микрофон и др.), применяемое в организации** 

Перед началом работы с периферией, нужно убедиться что все они подключены к материнской плате (рисунок 1)

Рисунок 1. Порты компьютера для периферии и питания.

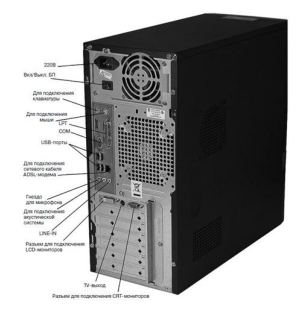

После того как в соответствии с инструкциями к тому или иному периферийному устройству, они были подключены к компьютеру, то далее нужно через меню пуск набрать «диспетчер устройств» (рисунок 2). Рисунок 2. Поиск диспетчера устройств.

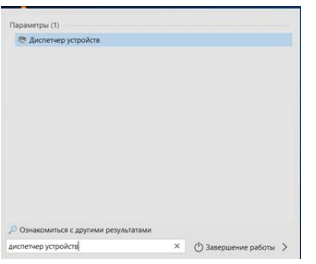

Далее, в открывшемся окне можно изучить и узнать, какое периферийное оборудование было подключено к компьютеру (рисунок 3).

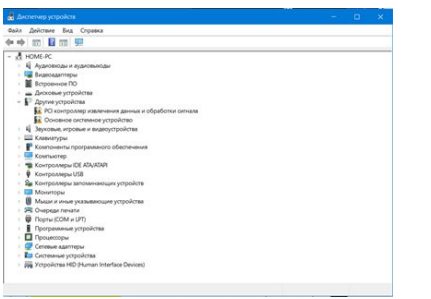

Рисунок 3. Сам диспетчер устройств.

#### **3.3 Изучить, подготовить к работе и настроить операционную систему, применяемую в организации**

Рассмотрим несколько системных утилит, которые были взаимодействованы во время работы:

1) планировщик заданий;

Начнем с того, как мы открываем планировщик: набираем на клавиатуре сочетание клавиш Win + R, далее мы набираем в появившемся окне taskschd.msc (см. рисунок 10).

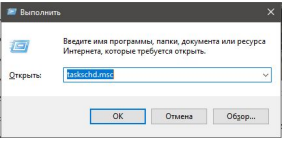

Рисунок 2 – Набор планировщика в поисковике

 После того, как мы нажали на кнопку «ОК» открывается сам планировщик. В качестве примера создадим простую задачу (см. рисунок 11), которая будет напоминать, что необходимо выполнить задание по производственной практике.

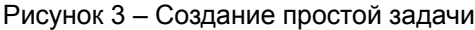

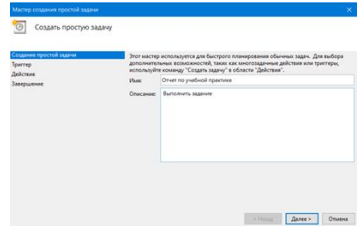

Здесь мы прописываем имя и описание задачи. Дальше идет триггер, то есть момент, когда мы хотим запускать эту задачу (см. рисунок 12). Мы выбираем вариант «Ежедневно».

Рисунок 4 – Выборка триггера

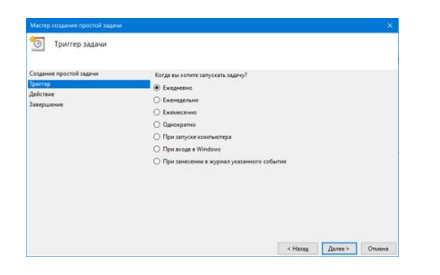

В качестве действия мы выбираем «Запустить программу» (см. рисунок 13).

Рисунок 5 – Выборка действия

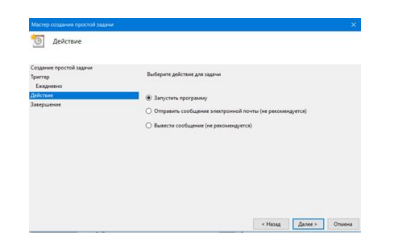

Выбираем адрес документа, который будет запускаться (см. рисунок 14).

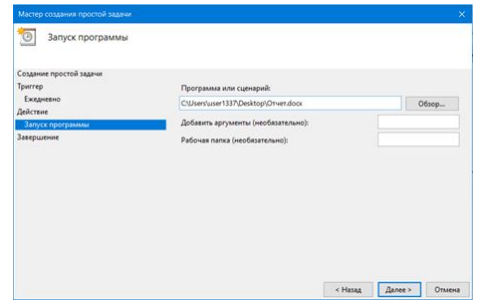

Рисунок 6 – Выборка адреса документа

В завершении демонстрируются наши выбранные критерии (см. рисунок 15).

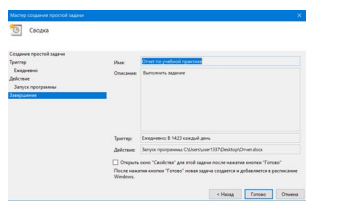

Рисунок 7 – Завершение

1) брандмауэр и безопасность сети;

Открываем поисковик и вбиваем «брандмауэр и безопасность сети». Появляется необходимая нам иконка, кликаем на нее и появляется окно (см. рисунок 16).

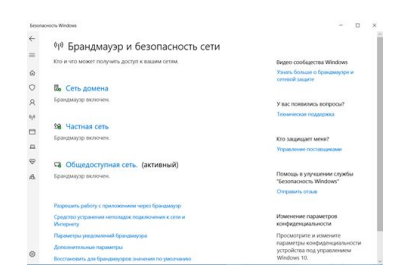

#### Рисунок 8 – Брандмауэр и безопасность сети

Здесь мы можем просмотреть необходимую нам информацию: во всех ли сетях подключен брандмауэр, разрешение работы с приложениями через брандмауэр, параметры уведомлений и т.д.

1) безопасность Windows.

В поисковике набираем «Безопасность Windows», открывается окно (см. рисунок 17).

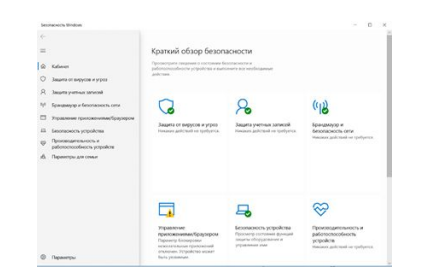

#### Рисунок 9 – Безопасность Windows

#### **3.4 Изучить мультимедийное оборудование (проекторы, микрофоны, веб-камеры) и др.,**

#### **применяемое в организации**

Для начала нужно через меню пуск найти строку «Параметры звука»

Рисунок 11 – Все совпадающие результаты

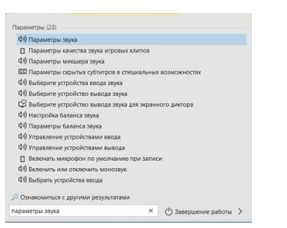

Как только мы попали во вкладку со звуком нужно в поле «Ввод» найти нужный микрофон (обычно он

единственный) и рядом со строкой «Проверьте микрофон» проверить его работоспособность просто что-

нибудь в него сказав. В случае его работоспособности строка будет зеленой.

Рисунок 12. Вкладка со звуковыми настройками

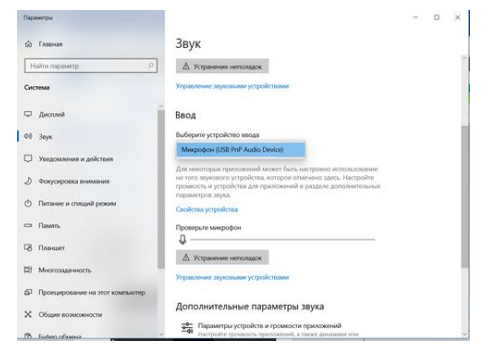

Как видно, никаких проблем в плане производительности в системе не выявлено

# **4. Ввод цифровой и аналоговой информации в персональный компьютер с различных носителей**

#### **4.1 Ввод цифровой и аналоговой информации в персональный компьютер с помощью микрофона**

Для осуществления записи будет использоваться микрофон BM-800 со следующими характеристиками:

- (1) Характеристика направленности: однонаправленный
- (2) Диапазон частот: от 20 Hz до 16 kHz
- (3) Сопротивление: 21000 0
- (4) Выходное сопротивление: 1500±30% (при 1 кГц)
- (5) Чувствительность: 38dB или less2dB
- (6) Напряжение фантомного питания 48 V
- (7) Длина кабеля: 3 метра
- (8) Вес микрофона: 240 грамм

Чтобы осуществить запись можно воспользоваться сервисом https://vocaroo.com/. На нем можно без регистрации записать и сохранить на устройство запись с микрофона.

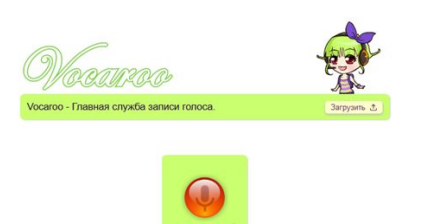

Рисунок 13. Сам сайт для записи с микрофона.

Сайт обладает минималистичным и максимально интуитивный дизайном. Чтобы начать запись, достаточно нажать на красную кнопку со знаком микрофона (рисунок 13).

Рисунок 14. Запрос на разрешение использования микрофона.

Если сайт запросит доступ к микрофону – то нужно нажать на кнопку «Разрешить», иначе записать ничего не выйдет.

Рисунок 15. Сам процесс записи.

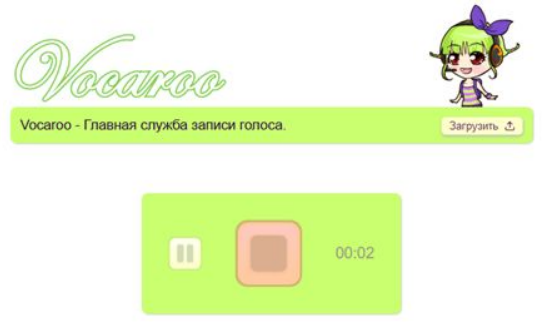

Как только увидите мигающий красный квадрат – то значит запись идет. Чтобы закончить запись – нужно еще раз нажать на квадрат. Если нужно временно остановить запись – то нужно нажать на значок паузы (две вертикальные линии).

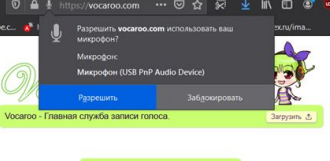

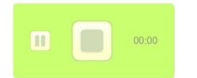

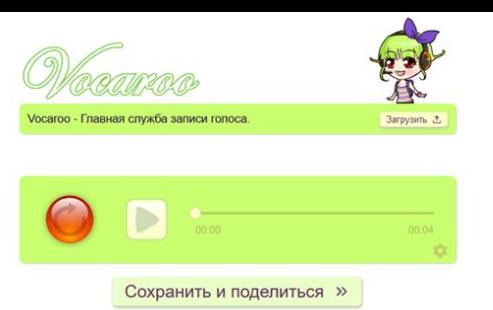

Рисунок 16. Финальная стадия записи.

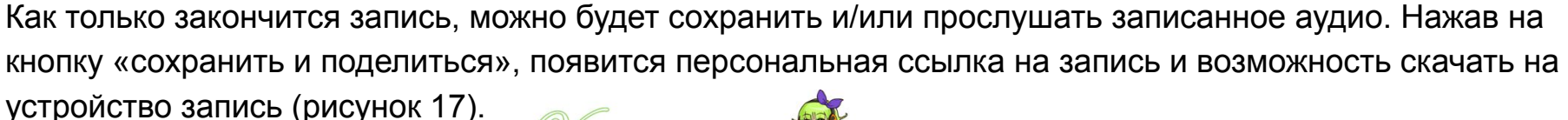

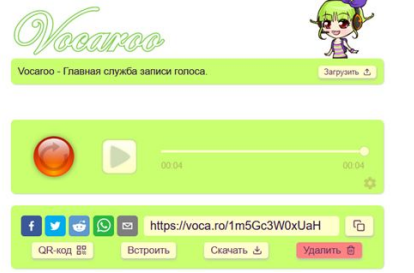

Рисунок 17. Персональная ссылка и возможность скачать запись

**5. Конвертировать файлы с цифровой информацией в различные формат**

#### **5.1 Произвести конвертацию звуковых и видеофайлов с цифровой информацией в различные форматы**

Для конвертации каких-либо файлов (в т.ч звуковых и видеофайлов) можно использовать сайт https://online-converting.ru/ (рисунок 18). Бесплатно и без регистрации там можно провести конвертацию любых цифровых файлов.

Рисунок 18. Главная страница сайта.

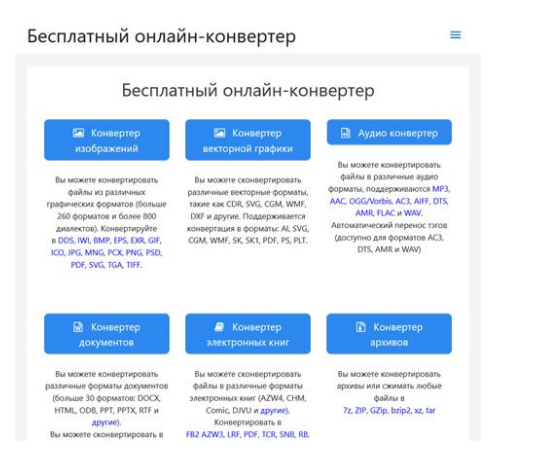

Чтобы конвертировать звуковой файл, нужно найти кнопку «Аудио конвертер» (рисунок 19).

#### Рисунок 19. Аудио конвертер.

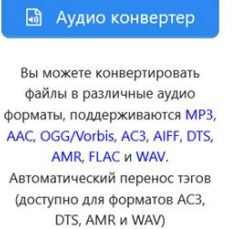

После перехода в аудио конвертер, сначала нужно выбрать в какой формат и качество собираетесь конвертировать (рисунок 20)

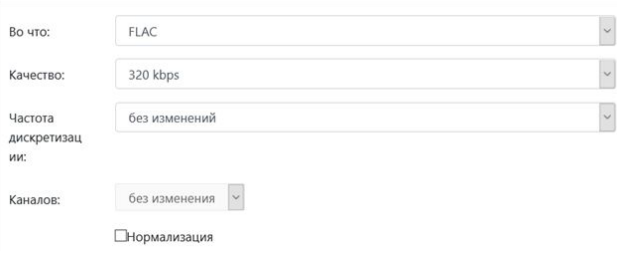

Рисунок 20. Богатый на настройки конвертер.

После чего можно начинать непосредственно загрузку аудиофайла по кнопке «Выбрать аудио или видео файлы». Далее начнется загрузка и конвертация файла (рисунок 21).

Рисунок 21.

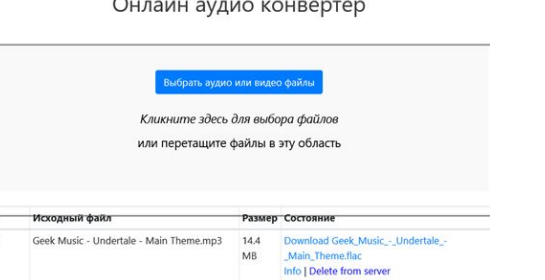

Во вкладке состояния (рисунок 21) видно, что аудиофайл конвертировался именно так, как нужно было. Далее, его можно скачать, просто кликнув по нему (рисунок 22).

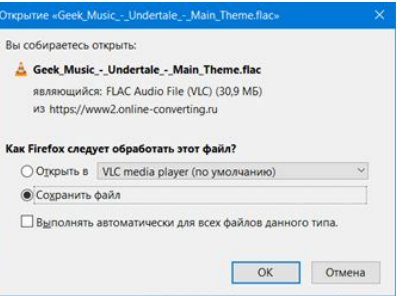

#### Рисунок 22.

Чтобы конвертировать видеофайл, нужно вернуться на главную страницу сайта и выбрать видео конвертер (рисунок 23).

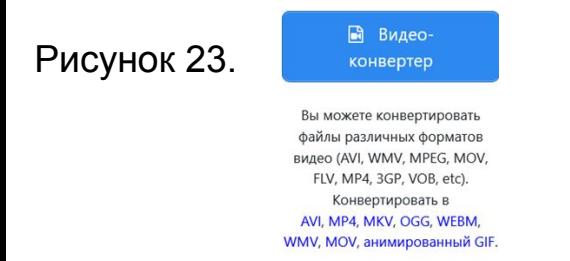

Далее, нужно сделать в плане настроек все тоже самое что и с аудио (рисунок 24).

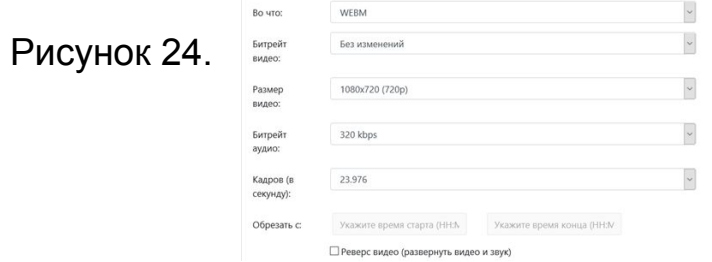

После всех настроек, загружаем нужный видеофайл, который автоматически сам конвертируется в соответствии с заданными параметрами (рисунок 25)

#### Рисунок 25

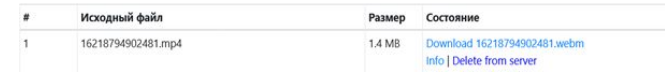

#### **5.2 Произвести конвертацию файлов изображений с цифровой информацией в различные формат**

Для конвертации изображений будем использовать все тот же сайт https://online-converting.ru/. Находим конвертер изображений (рисунок 26).

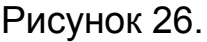

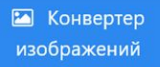

Вы можете конвертировать файлы из различных графических форматов (больше 260 форматов и более 800 диалектов). Конвертируйте в DDS, IWI, BMP, EPS, EXR, GIF, ICO, JPG, MNG, PCX, PNG, PSD, PDF, SVG, TGA, TIFF.

Уже привычными манипуляциями, выбираем нужные настройки конвертации (рисунок 27), и загружаем изображение, которое сразу же конвертируется (рисунок 28). Рисунок 27. Рисунок 28.

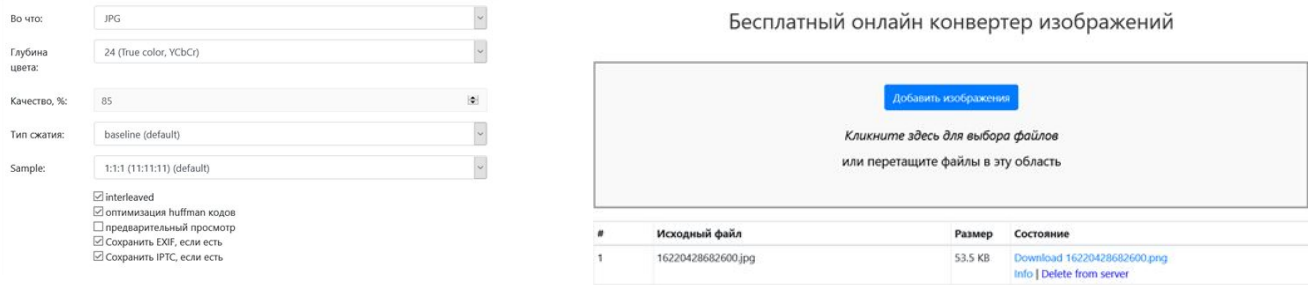

### **5.3 Произвести конвертацию файлов документов с цифровой информацией в различные форматы**

Заходим на главную страницу сайта https://online-converting.ru/. И ищем конвертер документов (рисунок 29).

ODP, WPS etc.

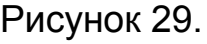

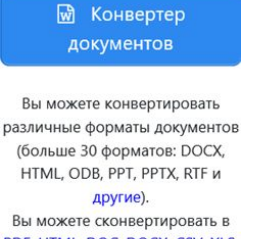

PDF, HTML, DOC, DOCX, CSV, XLS, ODS, ODT, ODP, RTF, TXT, PPTX, **PPT** 

Выбираем необходимые настройки конвертации документа (рисунок 30) Рисунок 30.

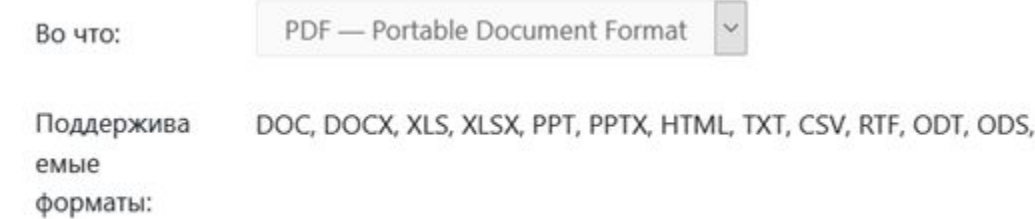

# Далее загружаем документ, который тут же конвертируется (рисунок 31).

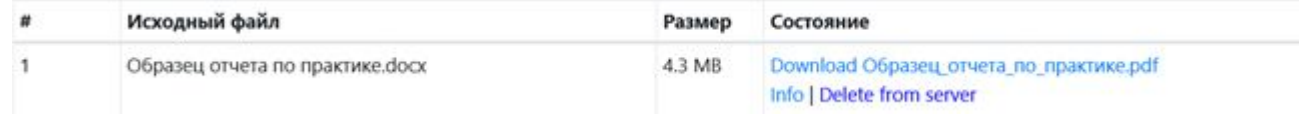

Рисунок 31.

- **6. Произвести размещение цифровой информации на дисках персонального компьютера, а также дисковых хранилищах локальной и глобальной компьютерной сети**
	- **6.1 Произвести размещение цифровой информации на дисках персонального компьютера для обеспечения работы организации**

1) Берем носитель с цифровой информацией, которую нужно разместить на персональном компьютере (рисунок 32) Рисунок 32.

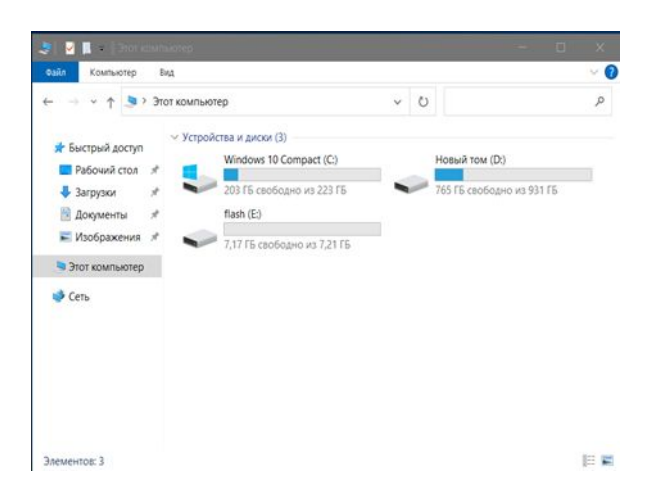

# 1) Заходим в носитель и выделяем нужный файл (рисунок 33)

#### Рисунок 33.

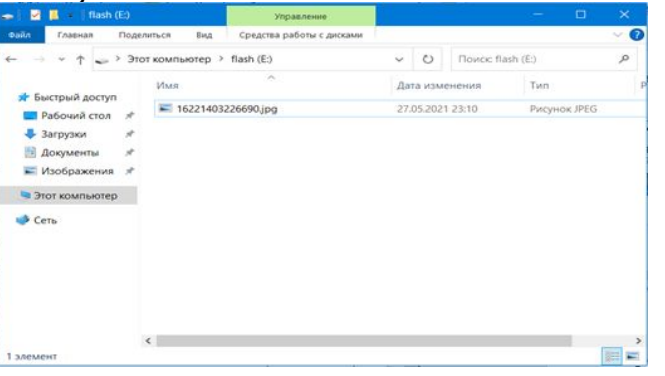

2) Использовав левое меню, найти нужное место для размещения файла. После чего, зажав ЛКМ перетащить выделенную информацию в нужное место (рисунок 34)

Рисунок 34.

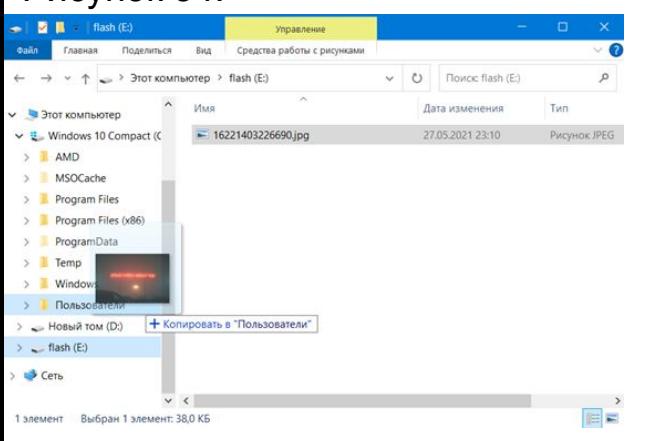

# **6.2 Произвести размещение цифровой информации на дисковых хранилищах локальной для обеспечения работы организации**

1) Находим и выделяем нужный файл для размещения на дисковом хранилище (рисунок 35).

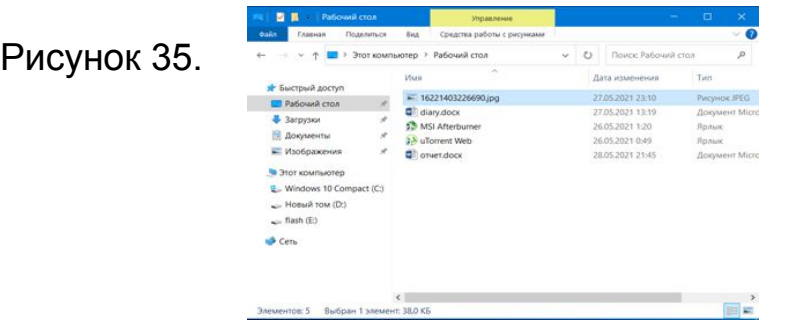

2) Находим в контекстом меню «Этот компьютер» нужное дисковое устройство и перетаскиваем файл с помощью ЛКМ туда (рисунок 36).

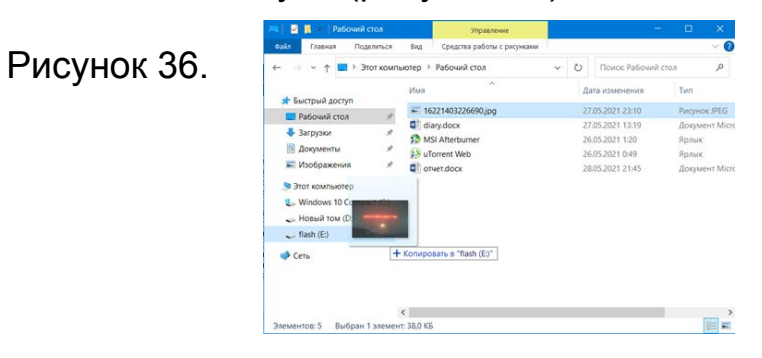

**6.3 Произвести размещение цифровой информации на дисковых хранилищах глобальной компьютерной сети для обеспечения работы организации**

Опубликуем файл в интернет хостинге Вконтакте.

Алгоритм публикации файла на сайте:

- 1) открываем социальную сеть Вконтакте, находим раздел «Музыка»;
- 2) в аудиозаписях находим знак похожий на облако со стрелкой вверх (см. рисунок 37); Рисунок 37 – Знак загрузки аудиофайла

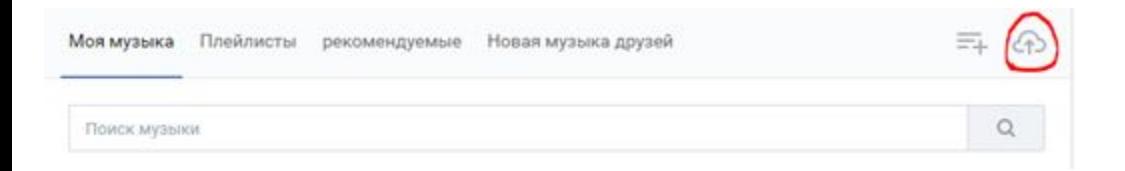

1) нам выставляют требования загрузки (см. рисунок 38);

#### Рисунок 38 – Требования к загрузке

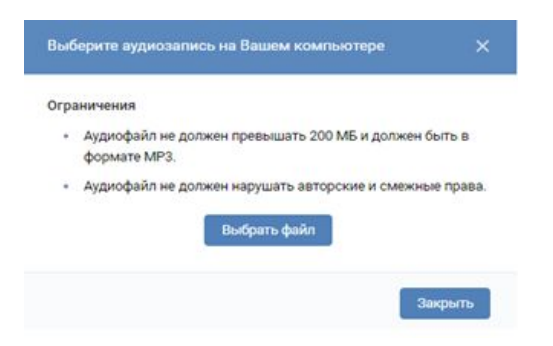

2) выбираем аудиофайл (см. рисунок 39);

#### Рисунок 39 – Выборка файла

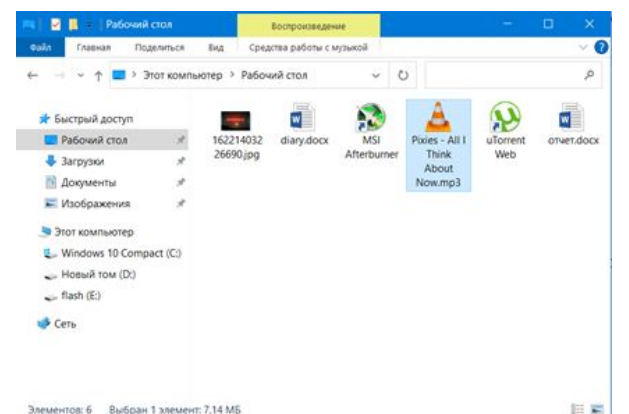

# 1) готовый результат изображен на рисунке 40.

# Рисунок 40 – Загруженный файл

#### $\mathbb{R}^2$ Перемешать все

F

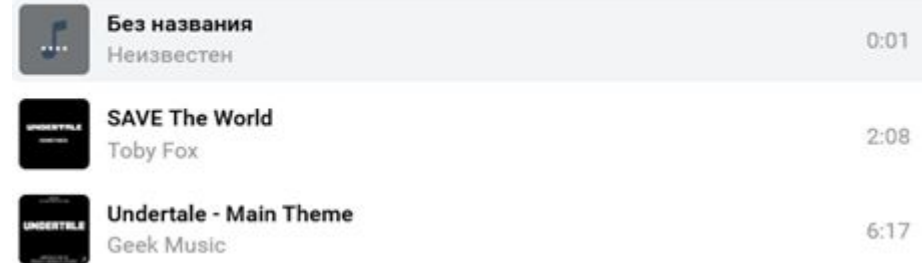

# **6.4 Произвести размещение цифровой информации на облачных хранилищах для обеспечения работы организации**

Для размещения на облачном хранилище был выбран сайт https://drive.google.com. Зарегистрировав бесплатный аккаунт, дается бесплатных 15 ГБ места, что делает его более заманчивым чем другие бесплатные облачные хранилища.

Алгоритм размещения данных на облаке:

1) В меню слева найти кнопку «Создать» (рисунок 41)

Рисунок 41.

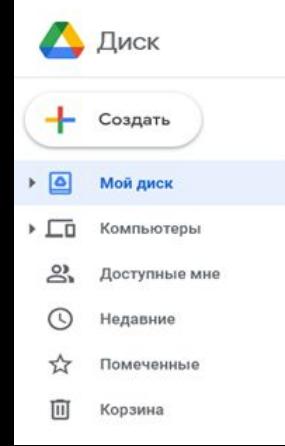

### 2) Выбрать «загрузить файлы» (рисунок 42)

#### Рисунок 42.

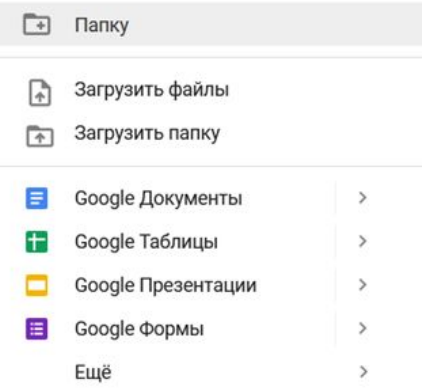

# 3) Выбрать необходимые файлы и начать их загрузку (рисунок 43) Рисунок 43.

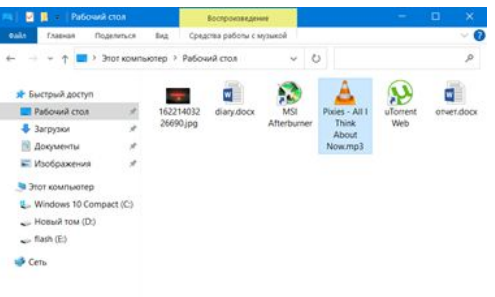

4) В правом нижнем углу появится сообщение об успешной загрузке в облако (рисунок 44) Рисунок 44.

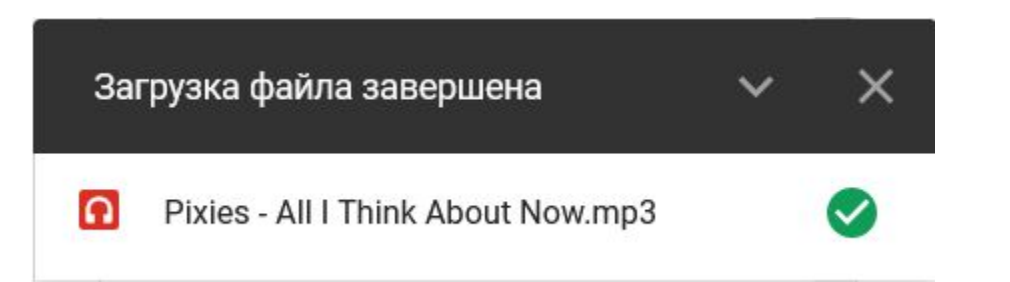

#### **ЗАКЛЮЧЕНИЕ**

За время прохождения учебной практики с 11.05.2021 по 31.05.2021 были выполнены следующие задания:

1) Пройден инструктаж по технике безопасности;

2) Выполнен анализ информационной среды;

3) Подготовлен к работе и настроено аппаратное обеспечение (рабочие станции), периферийные устройства (принтер, сканер и др.), операционную систему персонального компьютера и мультимедийное оборудование (микрофон);

4) Выполнен ввод цифровой и аналоговой информации в персональный компьютер с различных носителей;

5) Конвертированы файлы с цифровой информацией в различные форматы;

6) Произведено размещение цифровой информации на дисках персонального компьютера, а также дисковых хранилищах локальной и глобальной компьютерной сет;

7) Оформлены документов по практике: путевки студента-практиканта, дневника, характеристики, аттестационного листа, отчета.